# **[Dodawanie plików JPK](https://pomoc.comarch.pl/altum/documentation/dodawanie-plikow-jpk/)**

Dodawanie nowego pliku bez względu na jego rodzaj następuje z poziomu *Listy JPK*. Aby dodać w systemie plik JPK należy z poziomu menu *Główne -> JPK,* w sekcji dostępnych rodzajów plików podświetlić dany element *JPK* i wybrać opcję [**Dodaj**]. Rodzaj dodawanego pliku implikowany jest rodzajem gałęzi, która została podświetlona.

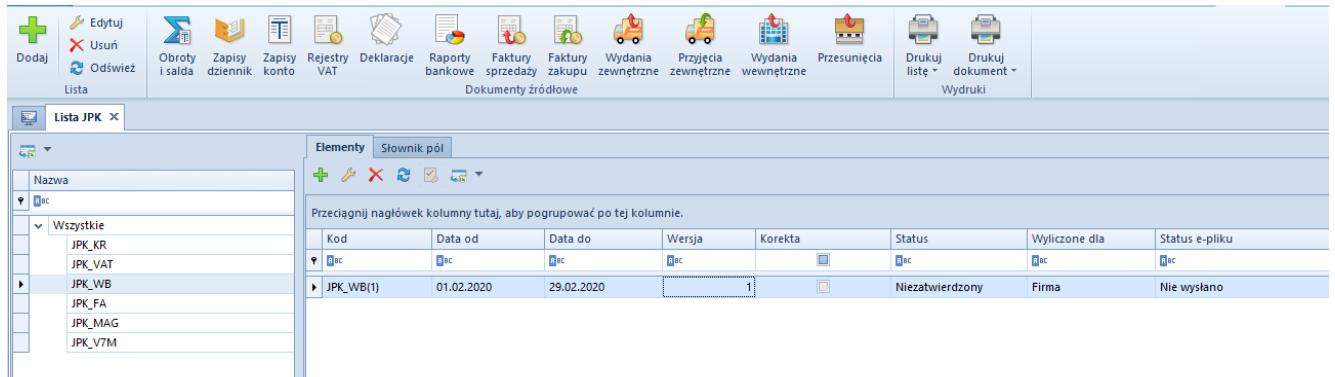

Dodawanie nowego pliku z listy JPK

W efekcie zostanie otwarty nowy dokument JPK o strukturze zgodnej z charakterem danego pliku. Przykładowy plik dla **[JPK\\_WB](https://pomoc.comarch.pl/altum/documentation/elementy-wspolne/jpk/jpk_wb/dodawanie-pliku-jpk_wb/)** wygląda następująco:

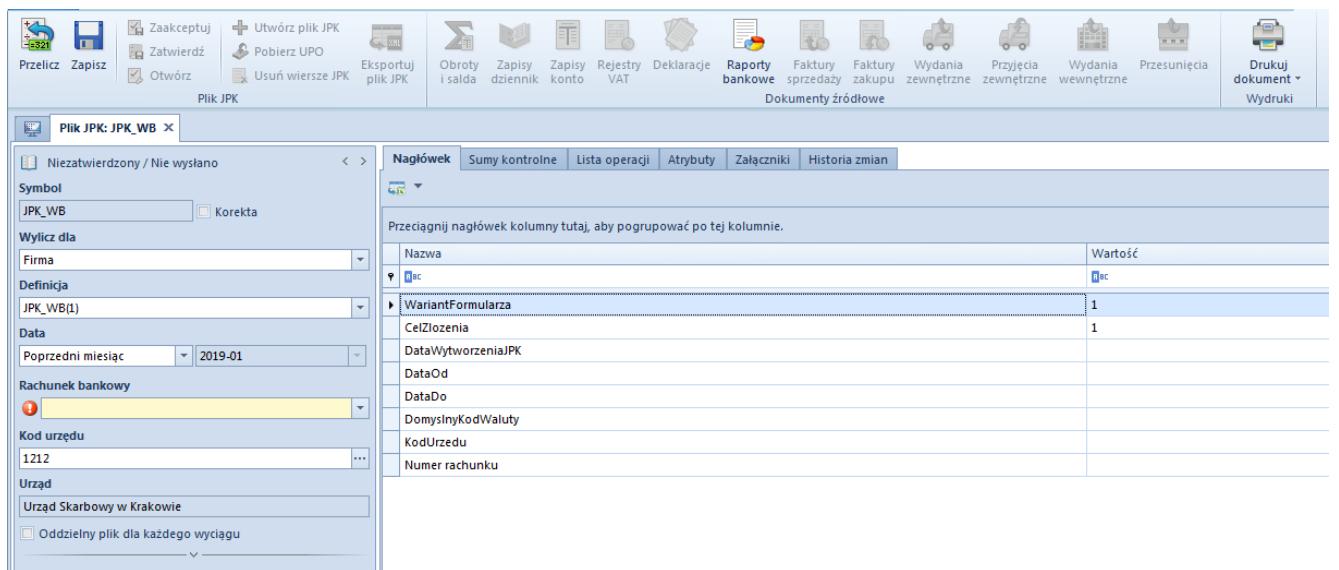

Przykładowy plik JPK

Dla każdego z plików (bez względu na ich rodzaj) w lewym

panelu okna istnieje możliwość wskazania parametrów, względem których podczas wyliczania danego pliku, pobierane są dane. Każda grupa JPK ma możliwość wskazania parametrów ogólnych, do których można zaliczyć np. wskazanie firmy, dla której dane mają być pobierane (w polu *Wylicz dla*) lub określenia zakresu dat, dla którego plik ma być generowany. W lewym panelu istnieje również możliwość wskazania parametrów charakterystycznych dla danego pliku np. dla pliku JPK FA można wskazać walutę, w której zostały wystawione faktury lub wskazać wg jakiego typu daty dotyczącej osobno sprzedaży i osobno zakupu mają być pobierane dokumenty; dla pliku **[JPK\\_WB](https://pomoc.comarch.pl/altum/documentation/elementy-wspolne/jpk/jpk_wb/dodawanie-pliku-jpk_wb/)** istnieje możliwość wskazania rejestru bankowego; w przypadku pliku **[JPK\\_KR](https://pomoc.comarch.pl/altum/documentation/elementy-wspolne/jpk/jpk-_kr/dodawanie-pliku-jpk_kr/)** istnieje możliwość wskazania czy zapisy znajdujące się w buforze mają być pobierane, czy też nie; dla pliku **[JPK\\_MAG](https://pomoc.comarch.pl/altum/documentation/elementy-wspolne/jpk/jpk_mag/dodawanie-pliku-jpk_mag/)** istnieje możliwość wskazania, którego magazynu ma dotyczyć dany plik; a dla plików **[JPK\\_VAT](https://pomoc.comarch.pl/altum/documentation/dodawanie-pliku-jpk_vat/)** i **JPK\_V7M** – jaka jest wysokość współczynnika rzeczywistego. Szczegółowy opis paramentów charakterystycznych dla danego pliku zawarty jest w odpowiednich podrozdziałach dedykowanych dla danego rodzaju pliku.

## **Panel z parametrami**

*Stan dokumentu* – zgodny z przyjętymi zasadami nadawania stanu

Każdy z plików może przyjmować jeden z następujących stanów *Niezatwierdzony*, *Zaakceptowany*, *Zatwierdzony,* które różnią się między sobą zakresem możliwych do wykonania operacji*.*

Plik o statusie *Niezatwierdzony:*

- można go usunąć bezśladowo
- można go przeliczyć
- można utworzyć plik XML

Plik o statusie *Zaakceptowany:*

- nie można go usunąć
- nie można go przeliczyć
- można utworzyć plik XML
- można eksportować plik JPK
- można powrócić do stanu *Niezatwierdzony*, w tym celu należy podnieść do edycji plik i użyć przycisk [**Otwórz**]. Opcja ta, dostępna jest jeżeli plik JPK nie został jeszcze wyeksportowany.

Plik o statusie *Zatwierdzony:*

- nie można go usunąć
- można utworzyć plik XML
- nie można go przeliczyć
- można eksportować plik JPK
- można powrócić do stanu *Niezatwierdzony* za pomocą opcji *Cofnij zatwierdzenie* dostępnej pod prawym przyciskiem z poziomu listy oraz za pomocą przycisku [**Cofnij zatwierdzenie**] dostępnego na zakładce *Elementy*. Opcja jest dostępna wyłącznie, jeżeli plik nie został jeszcze wyeksportowany.

*Symbol* – symbol formularza pliku, nieedytowalne pole

*Korekta* – parametr umożliwiający wskazanie, że dany plik JPK jest korektą

*Wylicz dla* – określa firmę, dla której eksportowane będą dane. Wybór jest zawężony do centrów typu *firma*. Możliwe jest wygenerowanie w systemie więcej niż jednego pliku za ten sam okres dla tego samego centrum typu *firma*. W przypadku gdy użytkownik jest zalogowany w centrum niższym, może generować plik wyłącznie dla danego centrum typu *firma*.

*Definicja* – nazwa z definicji pliku JPK

*Data* – okres, za który generowany jest plik JPK, możliwe do wyboru: *dzień*, *miesiąc*, *rok*, *zakres dat*, *poprzedni miesiąc*, *bieżący miesiąc*

Uwaga

Dla pliku JPK\_V7M dostępne są wyłącznie okresy: *Miesiąc*, *Poprzedni miesiąc*, *Bieżący miesiąc*.

#### Uwaga

W pliku **[JPK\\_KR](https://pomoc.comarch.pl/altum/documentation/elementy-wspolne/jpk/jpk-_kr/dodawanie-pliku-jpk_kr/)** w przypadku wyboru w *Zakresie dat* różnych okresów obrachunkowych system wyświetli komunikat: *"Wskazano różne okresy obrachunkowe, nie można wygenerować pliku. Zakres dat od do musi dotyczyć jednego okresu obrachunkowego"*. *Kod urzędu* – kod pobrany z karty danego urzędu

*Urząd* – pole automatycznie uzupełniane po wyborze pola *Kod urzędu*, pole bez możliwości edycji

*Status e-pliku* – stan pliku JPK, który zawiera informację na temat aktualnego stanu, w jakim znajduje się plik JPK. W oknie pliku JPK w sekcji z parametrami system wyświetla jeden ze statusów: *Nie wysłano*, *Wysłano/trwa przetwarzanie*, *Wysłano/nie odebrano UPO*, *Wysłano/ odebrano UPO*, *Błąd wysyłania* lub *Odrzucono.*

*Data wysłania* – dokładna data i godzina, w której wysłano plik JPK

*Data odebrania* – data i godzina automatycznie uzupełniana przez system po pobraniu dokumentu UPO, w której nastąpiło odebranie dokumentu UPO.

*Numer referencyjny* – automatycznie uzupełniany przez system, po wykonaniu eksportu pliku JPK.

*Właściciel* – centrum, w którym utworzono plik JPK

# **Zakładka** *Nagłówek –* **dostępna dla wszystkich rodzajów plików**

W zakładce *Nagłówek* prezentowane są dane dotyczące pliku JPK. Informacje prezentowane są w formie tabeli z dwiema kolumnami *Nazwa* oraz *Wartość*. W przypadku wszystkich rodzajów plików JPK zakładka *Nagłówek* posiada podobne dane. Zakres danych związany jest ściśle w rodzajem generowane pliku. Są to informacje na temat: wariantu formularza, celu złożenia pliku, dat związanych z wytworzeniem pliku JPK, waluty, urzędu, NIPu, Regonu oraz adresu podmiotu generującego plik JPK, itd.

| 覃<br>Plik JPK: JPK_WB X<br>Sumy kontrolne Lista operacji Atrybuty<br>Nagłówek<br>Załaczniki<br>Historia zmian<br>$\langle \rangle$<br>Zatwierdzony / Nie wysłano<br>듮.<br>Symbol<br>JPK_WB<br>Korekta<br>Przeciągnij nagłówek kolumny tutaj, aby pogrupować po tej kolumnie.<br><b>Wylicz dla</b><br>Wartość<br>Nazwa |
|----------------------------------------------------------------------------------------------------|
|                                                                                                    |
|                                                                                                    |
|                                                                                                    |
|                                                                                                    |
|                                                                                                    |
| Firma                                                                                                    |
| $P$ $B$<br><b>B</b> <sub>BC</sub><br><b>Definicja</b>                                                                                                    |
| <b>N</b> WariantFormularza<br>$\mathbf{1}$<br>JPK_WB(1)                                                                                                    |
| $\mathbf{1}$<br>CelZlozenia<br><b>Data</b>                                                                                                    |
| 2019-02-01<br>DataWytworzeniaJPK<br>2019-01<br>Poprzedni miesiąc<br>$\overline{\phantom{a}}$                                                                                                    |
| <b>DataOd</b><br>2019-01-01<br><b>Rachunek bankowy</b>                                                                                                    |
| DataDo<br>2019-01-31<br>PKO BP                                                                                                    |
| PLN<br>DomyslnyKodWaluty<br>Kod urzędu<br>KodUrzedu<br>1212                                                                                                    |
| 1212<br>$\sim$<br>PL8310101010230000261395100000<br>Numer rachunku                                                                                                    |
| <b>Urząd</b><br><b>NIP</b><br>6770065406                                                                                                    |
| Urząd Skarbowy w Krakowie<br>PelnaNazwa<br>Comarch S.A.                                                                                                    |
| <b>REGON</b><br>Oddzielny plik dla każdego wyciągu                                                                                                    |
| <b>PL</b><br>KodKraju<br>Status e-pliku                                                                                                    |
| Wojewodztwo<br>małopolskie<br>Nie wysłano                                                                                                    |
| Kraków<br>Powiat<br>Data odebrania<br>Data wysłania                                                                                                    |
| Kraków<br>Gmina                                                                                                    |
| Ulica<br>al. Jana Pawła II<br>Numer referencyjny                                                                                                    |
| 39A<br>NrDomu                                                                                                    |
| NrLokalu<br>Właściciel                                                                                                    |
| Kraków<br>Miejscowosc<br>Firma                                                                                                    |
| 31-864<br>KodPocztowy<br>Kraków<br>Poczta                                                                                                    |

Zakładka Nagłówek w pliku JPK\_WB

### Uwaga

System umożliwia eksport list ze szczegółowymi danymi do arkusza kalkulacyjnego, gdzie również można dokonać szczegółowej analizy danych przed utworzeniem pliku XML i przekazaniem ich do kontroli.

Poszczególne pliki JPK różnią się zawartością. Dane charakterystyczne dla danego pliku dostępne są na dedykowanych zakładach, które szczegółowo opisane są w rozdziałach dotyczących konkretnych plików.

W przypadku każdego z plików JPK, możliwy jest podgląd dokumentów źródłowych składających się na dany plik z poziomu pliku JPK bez konieczności otwierania kolejnych zakładek w systemie. Z poziomu pliku **[JPK\\_KR](https://pomoc.comarch.pl/altum/documentation/elementy-wspolne/jpk/jpk-_kr/dodawanie-pliku-jpk_kr/)** użytkownik może podglądnąć zapisy księgowe w dzienniku, z plików **[JPK\\_VAT](https://pomoc.comarch.pl/altum/documentation/elementy-wspolne/jpk/jpk_vat/dodawanie-pliku-jpk_vat/)** i JPK\_V7M można podnieść do edycji dokumenty wprowadzone do rejestrów VAT. Z poziomu pliku **[JPK\\_WB](https://pomoc.comarch.pl/altum/documentation/elementy-wspolne/jpk/jpk_wb/dodawanie-pliku-jpk_wb/)** istnieje możliwość edycji operacji bankowych, z poziomu pliku **[JPK\\_FA](https://pomoc.comarch.pl/altum/documentation/elementy-wspolne/jpk/jpk_fa/dodawanie-pliku-jpk_fa/)** można edytować faktury, a z poziomu pliku **[JPK\\_MAG](https://pomoc.comarch.pl/altum/documentation/elementy-wspolne/jpk/jpk_mag/dodawanie-pliku-jpk_mag/)** użytkownik ma bezpośredni dostęp do dokumentów wydań zewnętrznych, przyjęć zewnętrznych, wydań wewnętrznych oraz listy przesunięć magazynowych.

Wszystkie pliki zawierają zakładki: **<<***Atrybuty>>*, **<<***Załączniki>>* oraz **<<***Historia zmian>>*.

W oknie pliku JPK, z menu głównego dostępna jest lista *Plik JPK* z następującymi opcjami:

- [**Przelicz**] każdorazowe użycie przycisku i przeliczenie danych uwzględnia nowe ustawienia parametrów z zakładki *Ogólne.* Po użyciu przycisku [**Przelicz**], plik JPK zostaje zapisany, nawet jeśli został zamknięty za pomocą przycisku [**x**].
- [**Zapisz**] zapisuje zmiany w pliku JPK
- [**Zaakceptuj**] zmienia stan pliku z *Niezatwierdzonego* na *Zaakceptowany*, dostępny tylko jeżeli plik JPK jest w stanie *Niezatwierdzonym*
- [**Zatwierdź**] zmienia stan pliku na *Zatwierdzony*, po zatwierdzeniu pliku nie ma możliwości jego edycji
- [**Otwórz**] przycisk jest dostępny, jeżeli plik jest w stanie *Zaakceptowanym*
- [**Utwórz plik JPK**] powoduje wygenerowanie pliku w formacie XML w folderze wskazanym w konfiguracji systemu. Jeśli plik nie był zatwierdzony, wybranie funkcji [**Utwórz pliku JPK]** powoduje zmianę jego stanu na *Zatwierdzony*.
- [**Pobierz UPO**] pobiera *Urzędowe Poświadczenie Odbioru* (UPO)
- [**Usuń wiersze JPK**] powoduje usunięcie w pliku JPK wyłącznie dane szczegółowe tzn. wszystkie oprócz danych znajdujących się w zakładkach: *Ogólne*, *Nagłówek* oraz *Sumy kontrolne*. Operacja usuwania wierszy poprzedzona jest komunikatem: *"Plik JPK jest zamknięty/zatwierdzony. Czy jesteś pewien, że chcesz go usunąć na stałe z bazy danych?".*
- [**Eksportuj plik JPK**] umożliwia elektroniczną wysyłkę

wszystkich plików JPK dostępnych w systemie, bezpośrednio na portal Ministerstwa Finansów. Użytkownik może eksportować plik z wykorzystaniem tzw. podpisu kwalifikowanego. Wyeksportowane pliki są zapisywane w katalogu plików wymiany, wskazanym w konfiguracji systemu oraz wysyłane na wskazany adres usługi Web Service. Po poprawnej weryfikacji pliku dokonanej przez Ministerstwo Finansów, użytkownik może pobrać Urzędowe Poświadczenie Odbioru (UPO), a następnie je wydrukować. Po wysłaniu pliku JPK zostaje wyświetlony numer referencyjny w oknie pliku JPK.

Po wypełnieniu wszystkich obligatoryjnych pól oraz przeliczeniu pliku JPK można wygenerować plik XML do folderu wskazanego w konfiguracji systemu, za pomocą przycisku [**Utwórz plik JPK**], dostępnym w menu. Możliwe jest generowanie pliku JPK w stanie *Zaakceptowanym* oraz *Zatwierdzonym*. Natomiast eksport pliku o stanie *Zaakceptowanym* zmienia jego stan na *Zatwierdzony*. W wyniku poprawnego utworzenia pliku XML zostaje wyświetlone okno z informacją o jego walidacji.

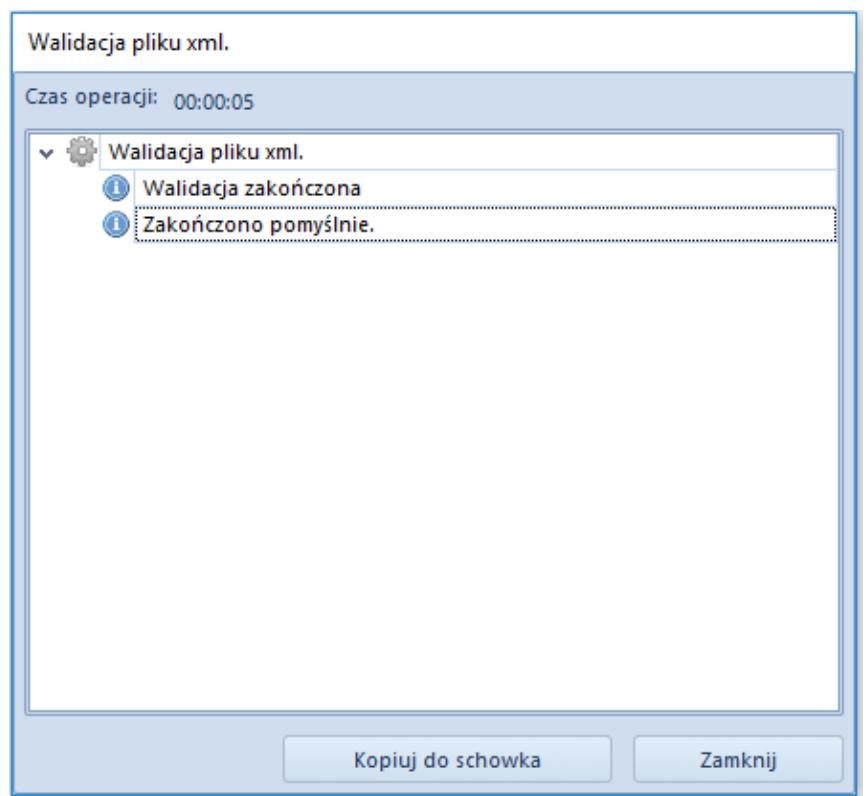

Walidacja pliku XML

Pliki JPK, które poprawnie przeszły walidację, są dostępne do podglądu w folderze, który został wskazany jako *Katalog plików wymiany* w konfiguracji systemu.

Plik JPK o strukturze XML prezentuje dane w sposób ujętym na poniższym rysunku. Jest to przykład struktury XML dla pliku JPK\_VAT otwartym za pomocą programu XML Notepad.

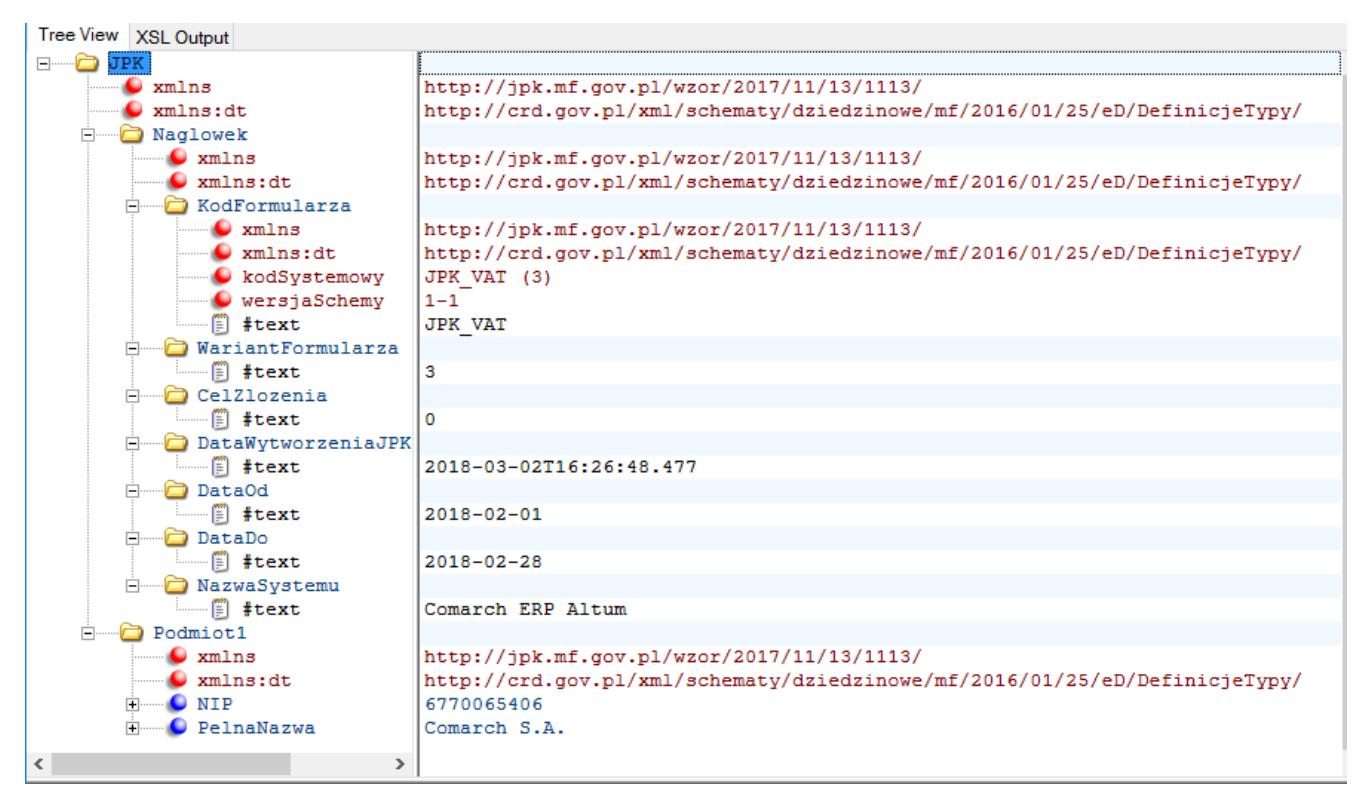

Struktura pliku JPK\_VAT w formacie XML

**[alert]** Należy zwrócić szczególną uwagę, jeśli pliki nie przejdą walidacji w systemie, oznacza to, że nie zostały one sporządzone poprawnie. W takim przypadku nie zostaną one zatwierdzone oraz nie ma możliwości przesłania ich drogą elektroniczną na portal Ministerstwa Finansów. Mimo braku walidacji plik zostanie zapisany w lokalizacji wskazanej w konfiguracji systemu.

Należy pamiętać, że jeśli pliki walidują się poprawnie, są one automatycznie zatwierdzane w systemie.

Brak walidacji prezentowany jest w logu walidacji pliku XML w

postaci informacji o tym, który element jest niepoprawny.

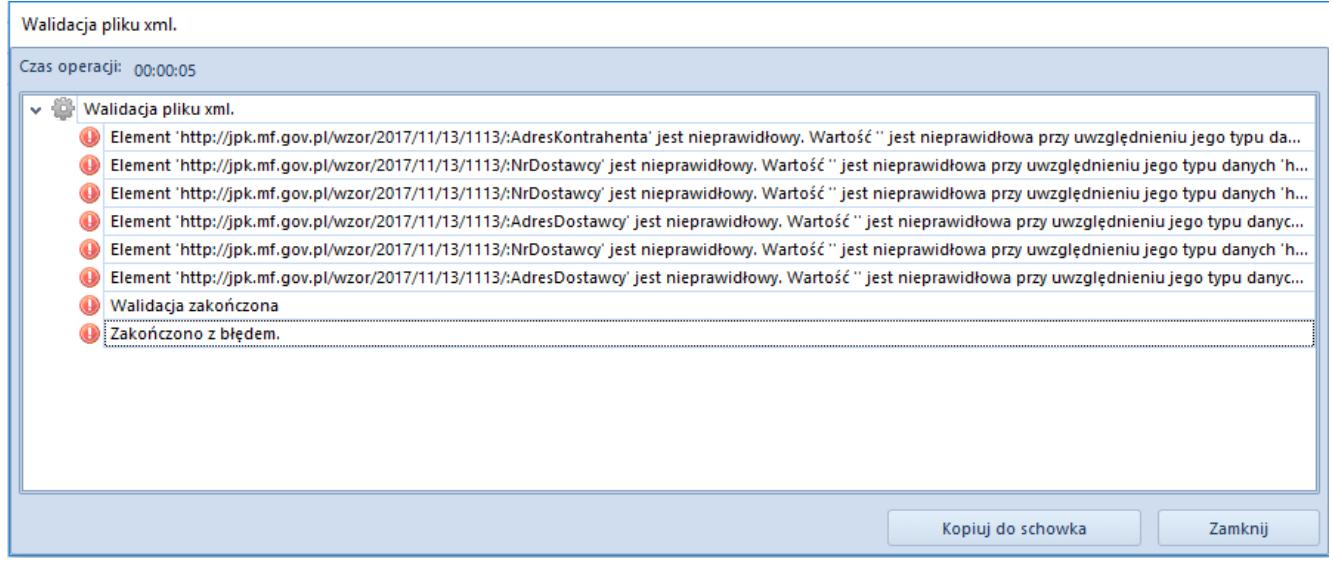

Log walidacji pliku XML w przypadku walidacji zakończonej z błędem

### **[/alert]**